- 3**.** その他
- 3**.**1 再入札の場合
- 3**.**1**.**1 再入札通知書の確認

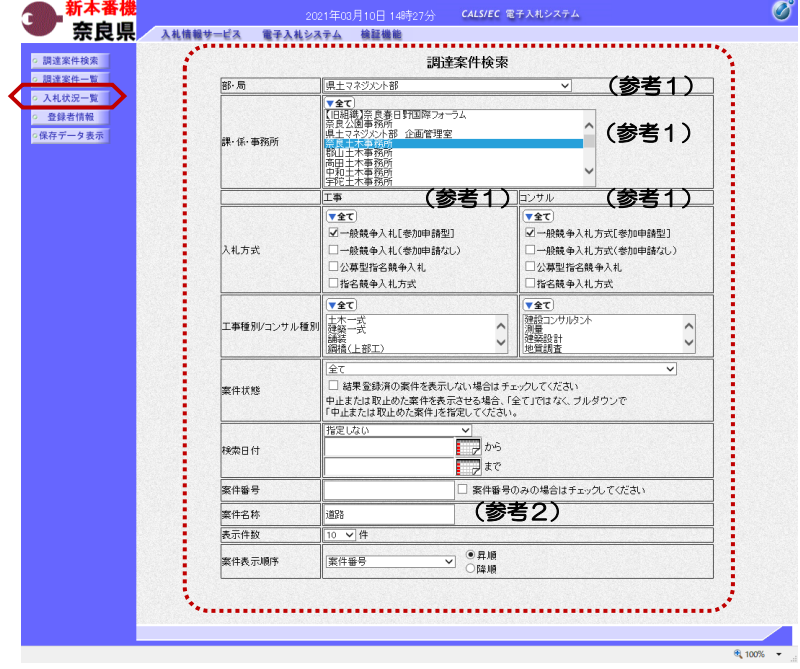

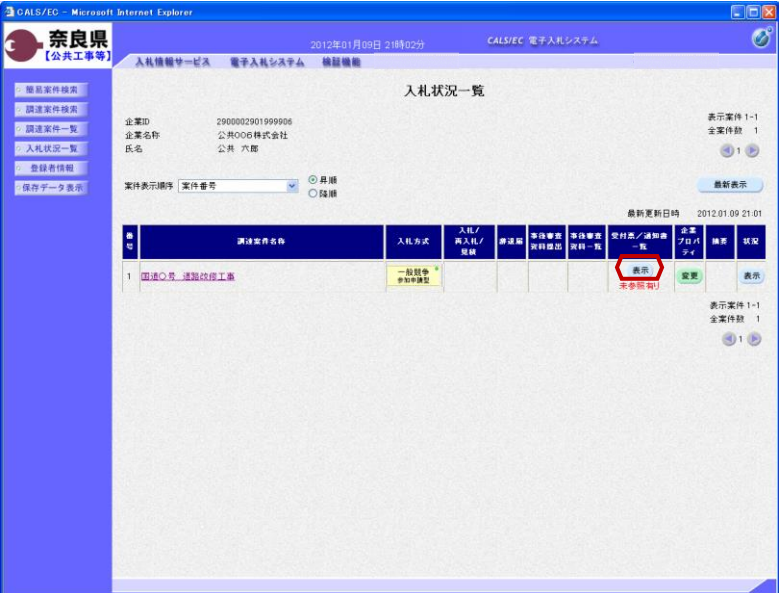

これより処理する対象案件の検索条件 を入力し、左メニューボタンより【入 札状況一覧】ボタンをクリックします。

(参考1) 対象案件が表示されない場合は、検索 条件の確認を行ってください。 "部・局"の選択に誤りがないか "事務所"の選択に誤りがないか "入札方式"の選択に誤りがないか "入札方式"の選択で、工事・コンサ ルを正しく選択しているか などの確認を行ってください。

(参考2) 検索条件の"案件名称"は、一部分の 文字で検索できます。 対象案件が表示されない場合は、確実 に一致する文字で検索を行ってくださ い。

『入札状況一覧』画面が表示されます。

対象案件の受付票/通知書一覧欄の 【表示】ボタンをクリックします。

※一度も確認していない受付票、通知 書等がある場合は、"未参照有り" (赤文字) が表示されます。

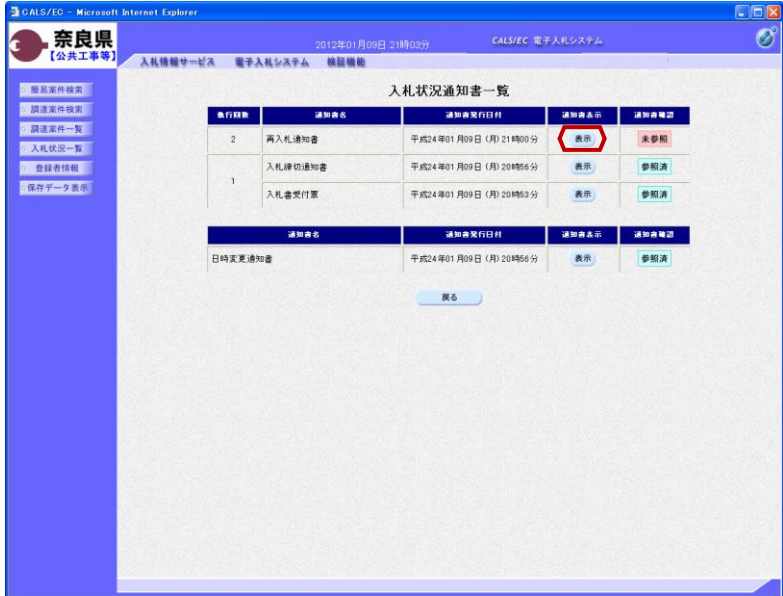

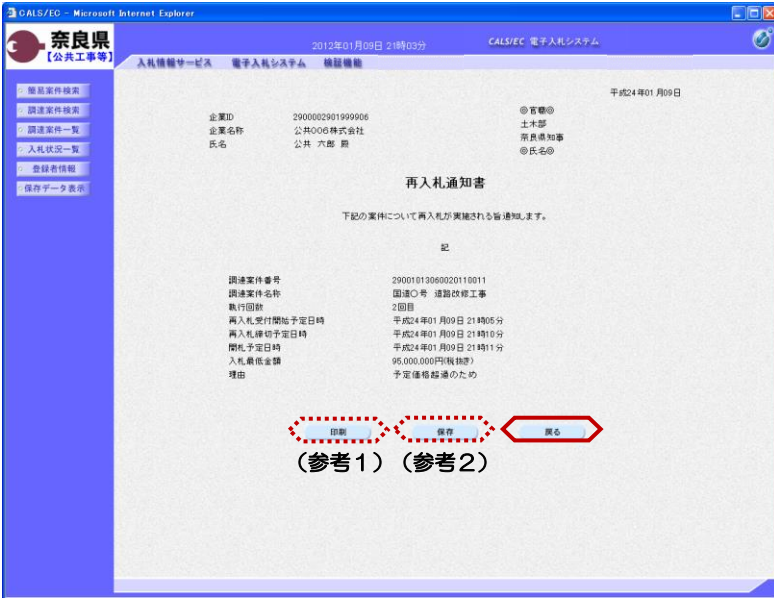

再入札通知書の通知書表示欄の 【表示】ボタンをクリックします。

『再入札通知書』画面が表示されます。

再入札通知書の内容を確認し【戻る】 ボタンをクリックします。

(参考1)

再入札通知書の印刷を行う場合は、 【印刷】ボタンをクリックします。 印刷方法は、入札書受信確認通知の印 刷と同じになります。

(参考2)

再入札通知書の保存を行う場合は、 【保存】ボタンをクリックします。 保存方法は、入札書受信確認通知の保 存と同じになります。

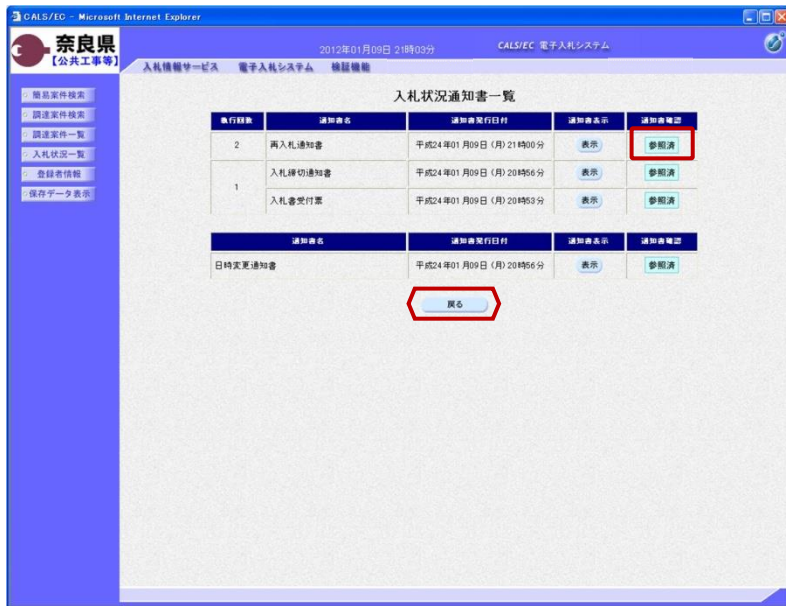

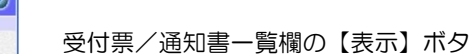

 $\overline{\blacksquare}$ 

ンの下の "未参照有り"(赤文字) が消えます。

『入札状況一覧』画面が表示されます。

以上で、再入札通知書の確認は終了と なります。

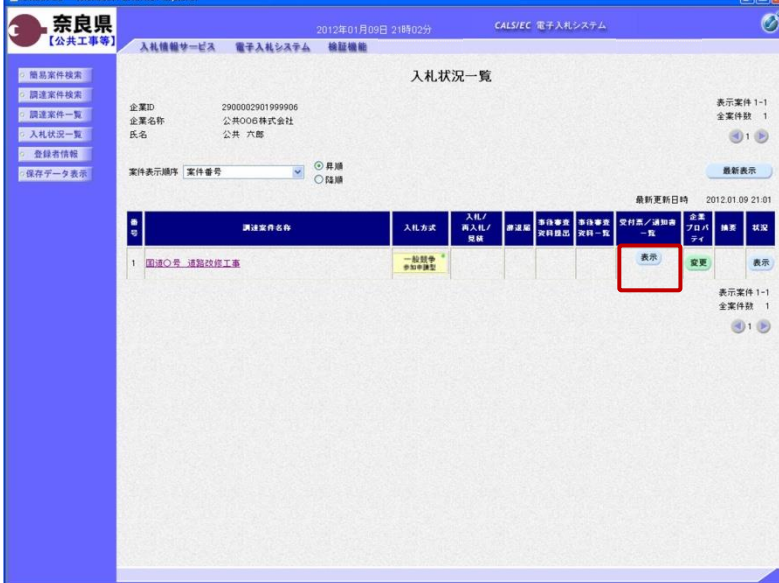

**BCALS/EC - Microsoft Internet B** 

『入札状況通知書一覧』画面が表示さ れます。

通知書確認欄が"未参照"から"参照 済"に変わります。

【戻る】ボタンをクリックします。

# 3**.**2 再入札書の提出

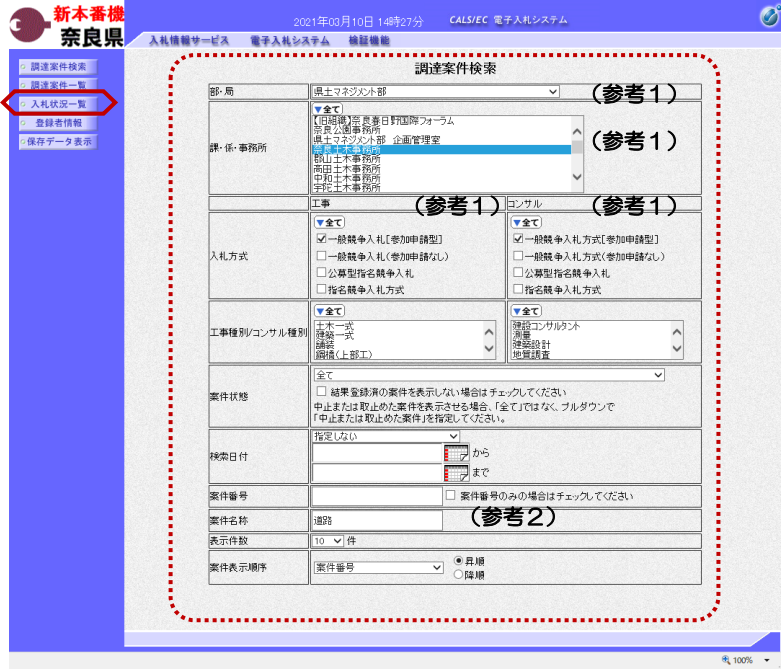

これより処理する対象案件の検索条件 を入力し、左メニューボタンより【入 札状況一覧】ボタンをクリックします。

(参考1) 対象案件が表示されない場合は、検索 条件の確認を行ってください。 "部・局"の選択に誤りがないか "事務所"の選択に誤りがないか "入札方式"の選択に誤りがないか "入札方式"の選択で、工事・コンサ ルを正しく選択しているか などの確認を行ってください。 (参考2)

検索条件の"案件名称"は、一部分の 文字で検索できます。 対象案件が表示されない場合は、確実 に一致する文字で検索を行ってくださ い。

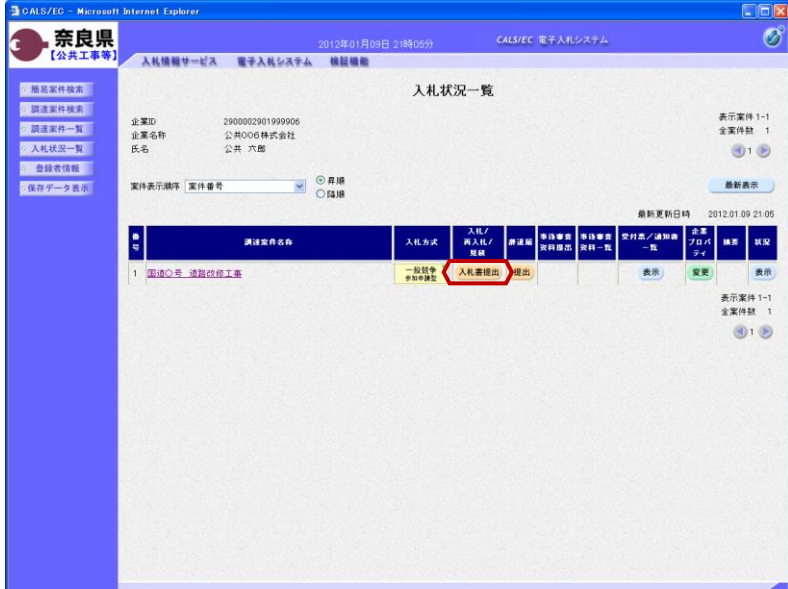

『入札状況一覧』画面が表示されます。

対象案件の入札/再入札/見積欄の 【入札書提出】ボタンをクリックしま す。

これ以降の手順は、本マニュアルの 「2.6 入札書の提出」をご参照くださ い。

# 3**.**3 事後審査の場合

CALS/EC - Microsoft Internet Explorer

### 3**.**3**.**1 事後審査通知書の確認

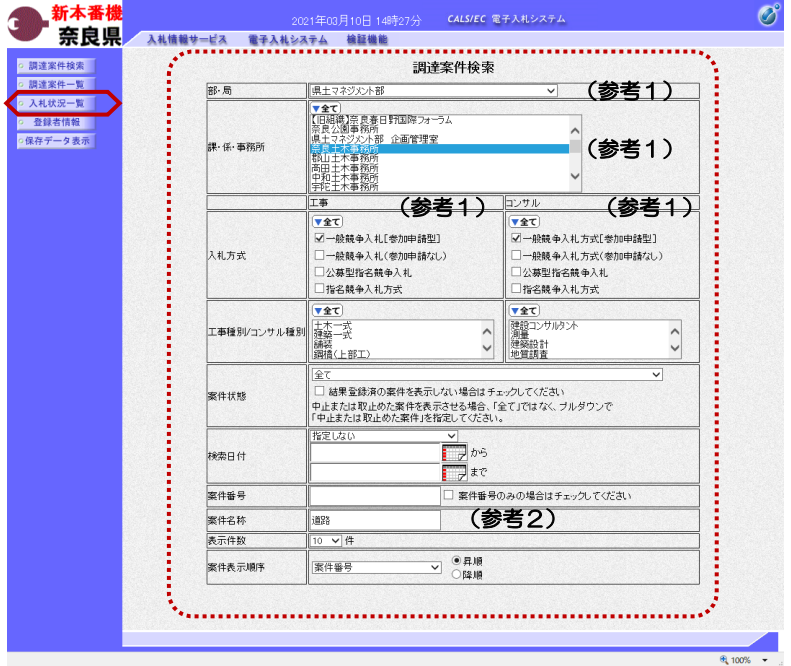

これより処理する対象案件の検索条件 を入力し、左メニューボタンより【入 札状況一覧】ボタンをクリックします。

(参考1) 対象案件が表示されない場合は、検索 条件の確認を行ってください。 "部・局"の選択に誤りがないか "事務所"の選択に誤りがないか "入札方式"の選択に誤りがないか "入札方式"の選択で、工事・コンサ ルを正しく選択しているか などの確認を行ってください。 (参考2)

検索条件の"案件名称"は、一部分の 文字で検索できます。 対象案件が表示されない場合は、確実 に一致する文字で検索を行ってくださ い。

**,奈良県** 2012年01月09日 02時12分 CALS/EC 電子入札システム Ø c 【公共工事等】 入札情報サービス 電子入札システム 検証機能 · 簡易案件検索 入札状況一覧 o 調達案件検索 表示案件 1-1<br>全案件数 1 2900002901 企業D ◎ 調達案件一覧 企業名称 公共001株式会社 ◎ 入札状況一覧 氏名 公共一郎  $\bigcirc$  1 $\bigcirc$ ○ 登録者情報 <mark>▽</mark> ◎昇順<br>○降順 案件表示顺序 案件番号 最新表示 ·保存データ表示 2012.01.09 02:12 最新更新日時 受付票/通知書 28薬<br>- 一覧 ブロバ 摘要 | 状況 | · 赤沢居 事後審査 事後審査<br>※ マローズ マストライト  $rac{1}{2}$ 調達案件名称 入札方式 再入札/ 表示 1 国道〇号 道路改修工事 一般競争<br>参加申請型 変更 表示 表示案件 1-1 全案件数 1  $\bigcirc$  1 $\bigcirc$ 

『入札状況一覧』画面が表示されます。

対象案件の受付票/通知書一覧欄の 【表示】ボタンをクリックします。

※一度も確認していない受付票、通知 書等がある場合は、"未参照有り" (赤文字) が表示されます。

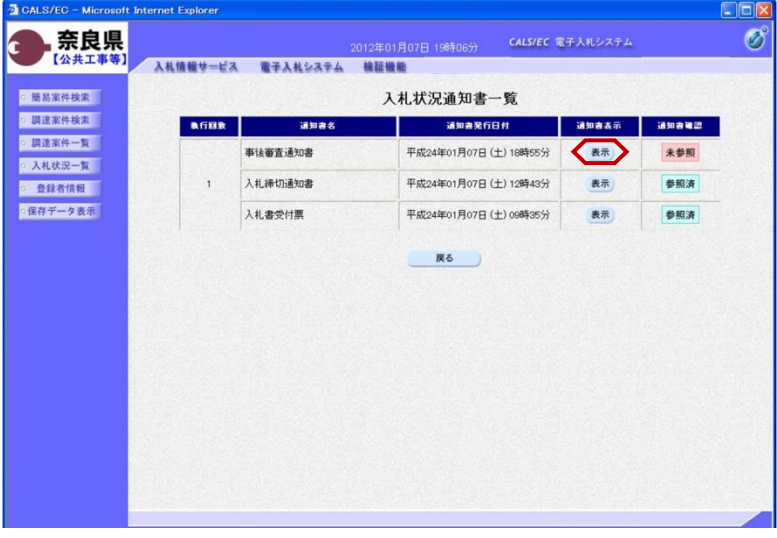

事後審査通知書の通知書表示欄の【表 示】ボタンをクリックします。

『事後審査通知書』画面が表示されま す。

事後審査通知書の内容を確認し【戻 る】ボタンをクリックします。

(参考1)

事後審査通知書の印刷を行う場合は、 【印刷】ボタンをクリックします。

(参考2)

事後審査通知書の保存を行う場合は、 【保存】ボタンをクリックします。

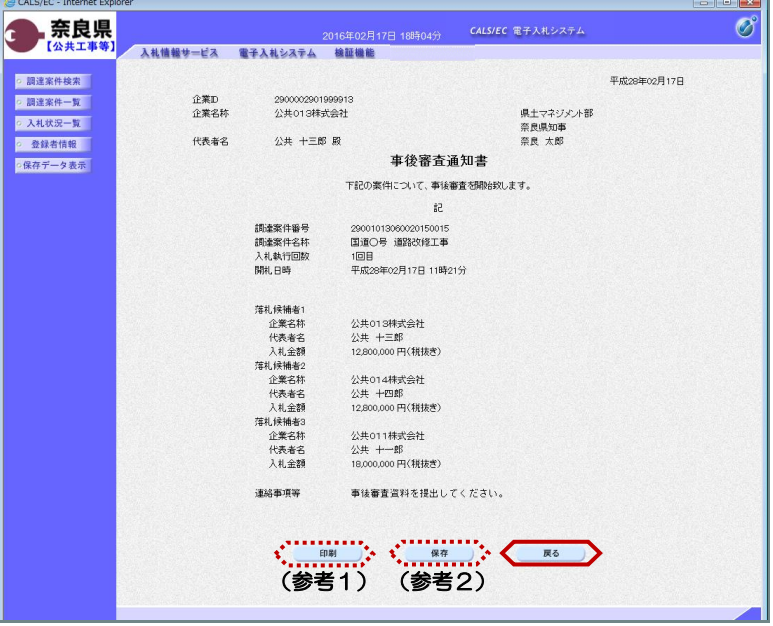

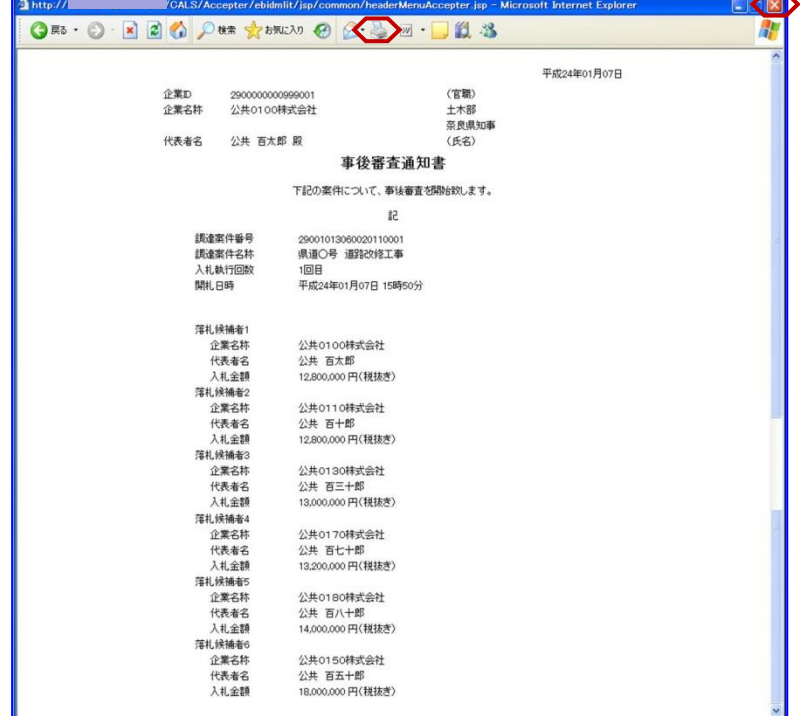

(参考1)の【印刷】ボタンをクリッ クすると『事後審査通知書』印刷画面 が表示されます。 【プリンタ(印刷)】ボタンをクリッ クします。 印刷終了後、【×(閉じる)】ボタン をクリックします。

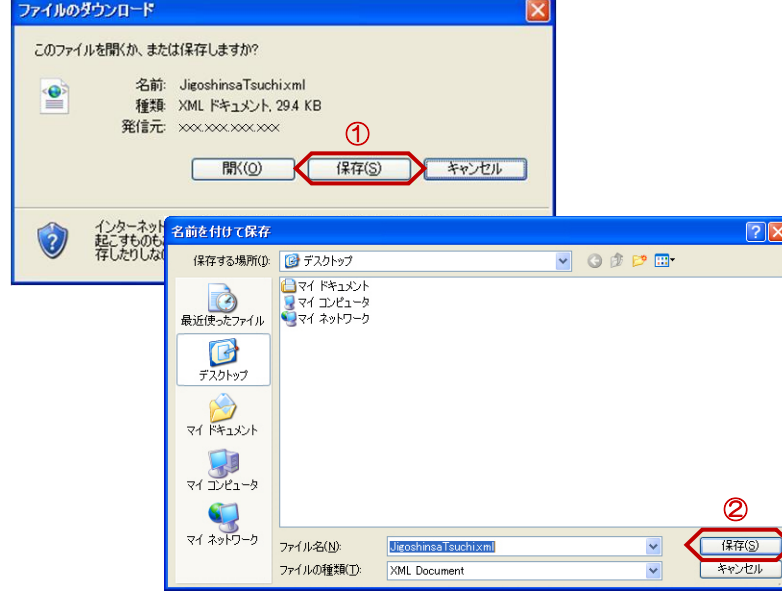

(参考2)の【保存】ボタンをクリッ クすると『ファイルのダウンロード』 ダイアログが表示されます。 ① の【保存】ボタンをクリックしま す。

続いて、『名前を付けて保存』ダイア ログが表示されます。 保存する場所を選択し、② の【保 存】ボタンをクリックします。

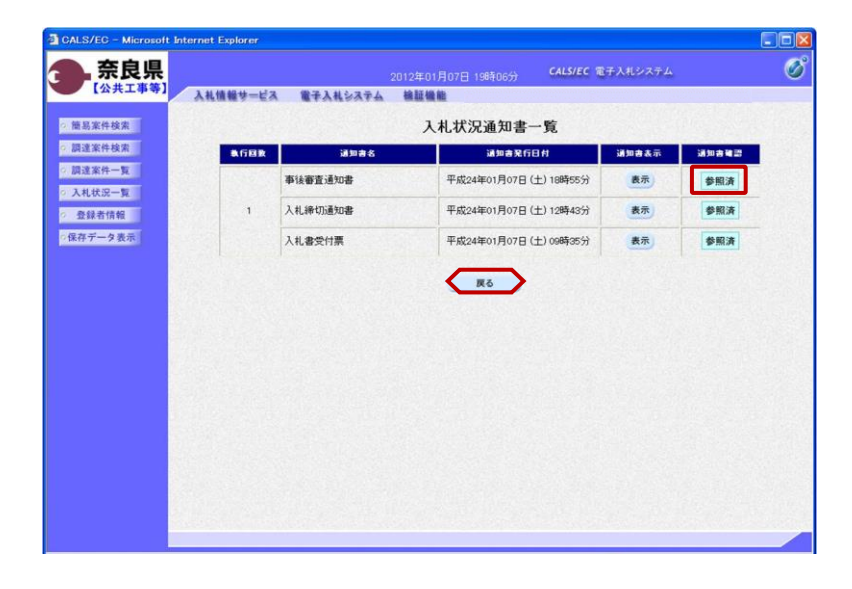

通知書確認欄が"未参照"から"参照 済"に変わります。

【戻る】ボタンをクリックします。

『入札状況一覧』画面が表示されます。

受付票/通知書一覧欄の【表示】ボタ ンの下の "未参照有り"(赤文字) が消えます。

以上で、事後審査通知書の確認は終了 となります。

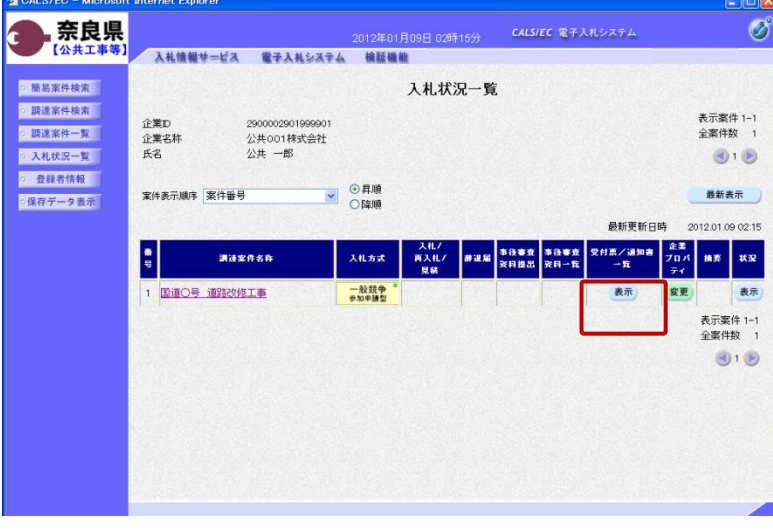

### 3**.**3**.**2 事後審査資料提出依頼書の確認

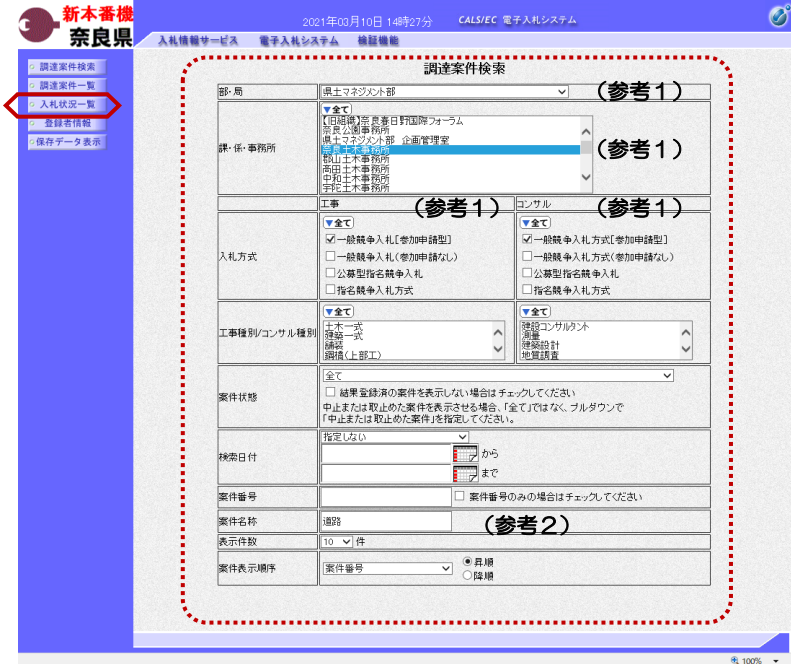

これより処理する対象案件の検索条件 を入力し、左メニューボタンより【入 札状況一覧】ボタンをクリックします。

(参考1) 対象案件が表示されない場合は、検索 条件の確認を行ってください。 "部・局"の選択に誤りがないか "事務所"の選択に誤りがないか "入札方式"の選択に誤りがないか "入札方式"の選択で、工事・コンサ ルを正しく選択しているか などの確認を行ってください。 (参考2)

検索条件の"案件名称"は、一部分の 文字で検索できます。 対象案件が表示されない場合は、確実 に一致する文字で検索を行ってくださ い。

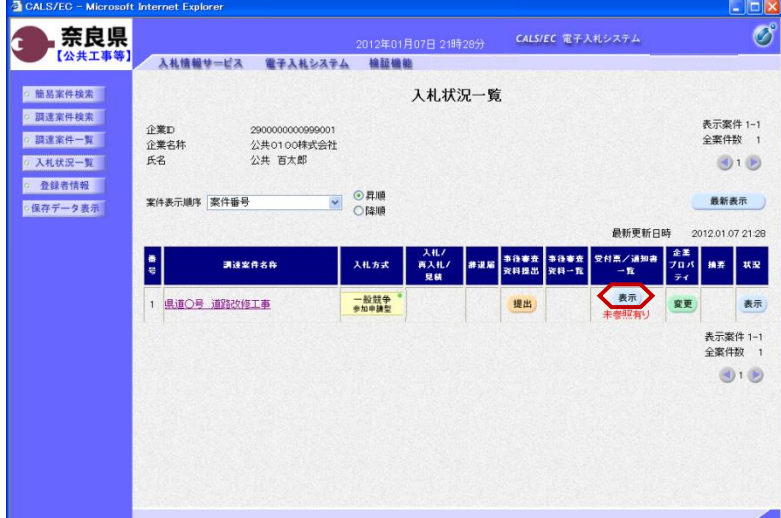

『入札状況一覧』画面が表示されます。

対象案件の受付票/通知書一覧欄の 【表示】ボタンをクリックします。

※一度も確認していない受付票、通知 書等がある場合は、"未参照有り" (赤文字) が表示されます。

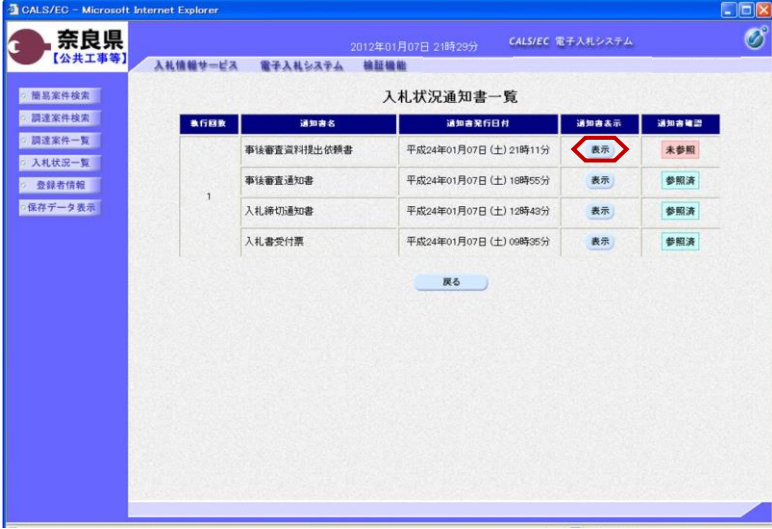

事後審査資料提出依頼書の通知書表示 欄の【表示】ボタンをクリックします。

『事後審査資料提出依頼書』画面が表 示されます。

事後審査資料提出依頼書の内容を確認 し【戻る】ボタンをクリックします。

(参考1)

事後審査資料提出依頼書の印刷を行う 場合は、【印刷】ボタンをクリックし ます。

印刷方法は、事後審査通知書の印刷と 同じになります。

(参考2) 事後審査資料提出依頼書の保存を行う 場合は、【保存】ボタンをクリックし ます。 保存方法は、事後審査通知書の保存と 同じになります。

『入札状況通知書一覧』画面が表示さ れます。

通知書確認欄が"未参照"から"参照 済"に変わります。

【戻る】ボタンをクリックします。

 $EC - Mic$ 奈良県  $\sigma$ CALS/EC 電子入札システム c 入札情報サービス 電子入札システム 検証機能 【公共工 ○ 簡易案件検索 平成24年01月07日 ○ 調達案件検索 企業D 290000000999001 (官職) 、n 等)<br>土木部<br>奈良県知事 企業名称 公共0100株式会社 ● 調達案件一覧 ○ 入札状況一覧 氏名 公共 百太郎 殿 (氏名) 事後審査資料提出依頼書 o 整録者情報 ● 保存データ表示 下記案件について、「事後審査資料提出依頼書」を確認のうえ事後審査資料を作成し、提出されるようお願い致します。  $\sharp 2$ 調達案件番号<br>調達案件名称<br>入札執行回数 29001013060020110001 23001013060020110001<br>県道〇号 道路改修工事<br>1回目<br>平成24年01月09日 12時00分 事後審査資料提出締切日時 事後審査資料の提出方法 電子入札システムから提出ください。 ■アバルングメルが2002年には、<br>事後審査資料を締切日時送に提出ください。<br>資料の提出がない場合 または 締切に関に合わない場合は、<br>失格となることがありますので御注意ください。 理由または条件  $\begin{array}{ccc} \mathbf{C} & \text{mod} & \mathbf{C} \ \text{mod} & \mathbf{C} & \text{mod} & \mathbf{C} \end{array}$ 、…………、、…………、<br>(参考1) (参考2)

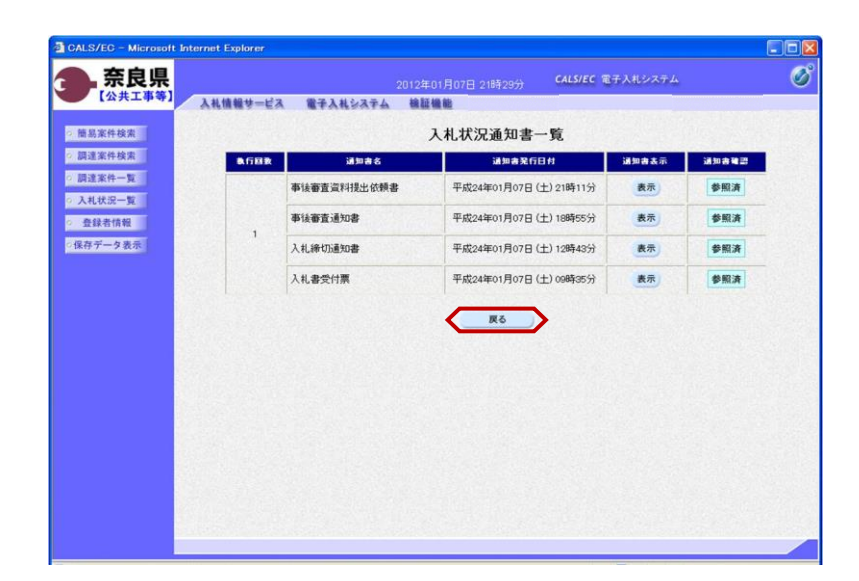

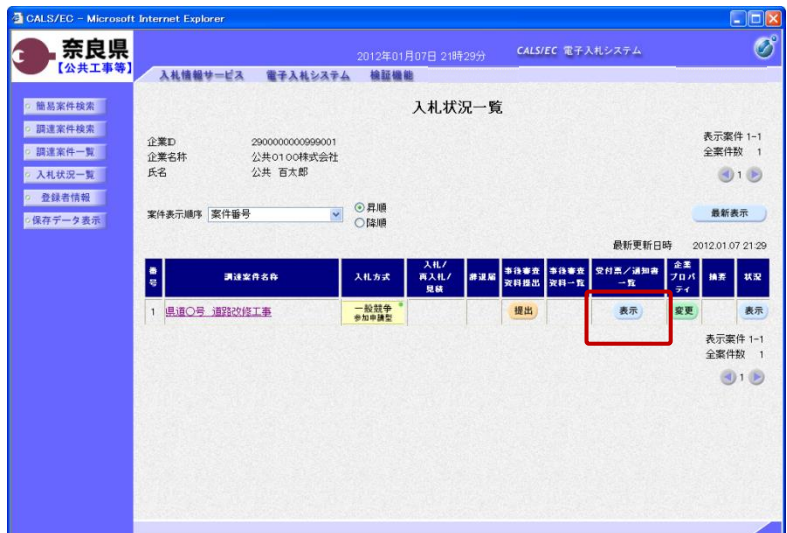

受付票/通知書一覧欄の【表示】ボタ ンの下の "未参照有り"(赤文字) が消えます。

以上で、事後審査資料提出依頼書の確 認は終了となります。

## 3**.**3**.**3 事後審査資料の提出

### 3**.**3**.**3**.**1 価格競争の場合

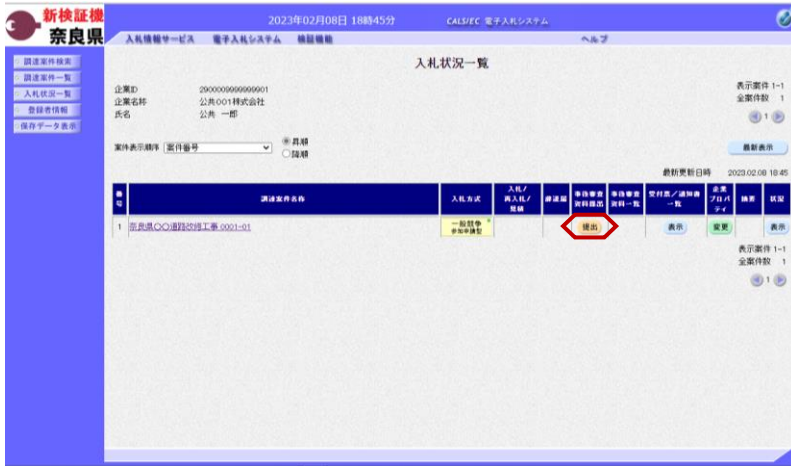

『入札状況一覧』画面より事後審査資 料提出欄の【提出】ボタンをクリック します。

※事後審査提出締切日時までは提出が 可能です。

※事後審査提出締切日時は63ページ にある事後審査資料提出依頼書で確認 できます。

『事後審査資料』作成画面が表示され ます。

【参照】ボタンをクリックします。

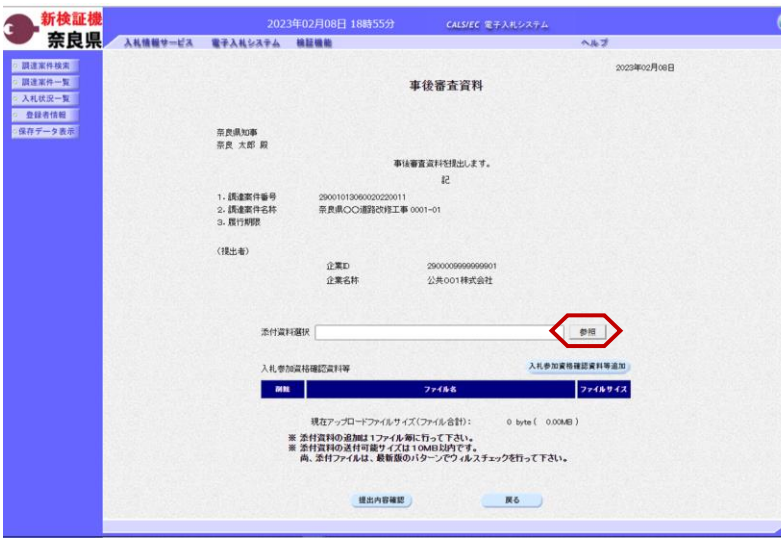

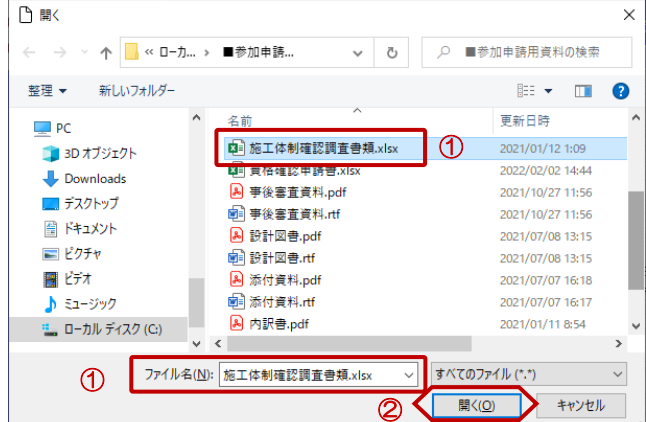

『ファイルの選択』ダイアログが表示 されるので、添付するファイルを①選 択し、②【開く】ボタンをクリックし ます。

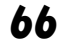

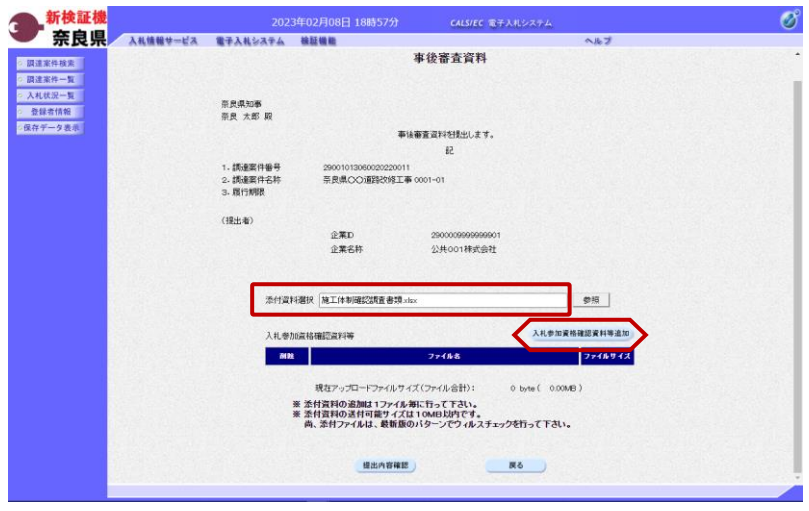

添付ファイル欄に、選択したファイル パスとファイル名が表示されたことを 確認し、【入札参加資格確認資料追 加】ボタンをクリックします。

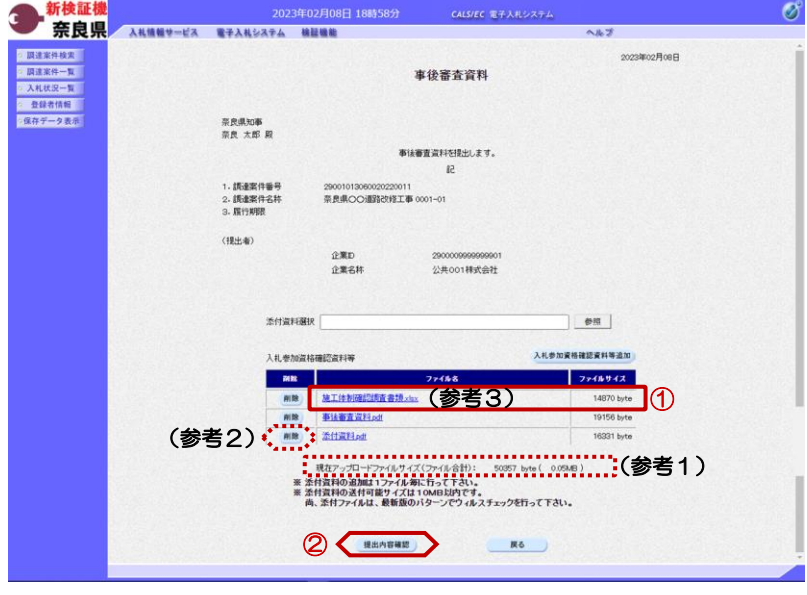

①選択した添付資料が表示されること を確認します。

他に添付する資料がある場合は、上記 の処理を繰り返し行います。

②【提出内容確認】ボタンをクリック します。

(参考1)

添付可能なファイルサイズの合計は、 "10MB"までとなります。 現在、添付したファイルサイズの合計 が表示されるので参考にしてください。

(参考2)

添付した資料を削除する場合は、【削 除】ボタンをクリックします。

(参考3)

ファイル名をクリックすると添付資料 の内容が確認できます。

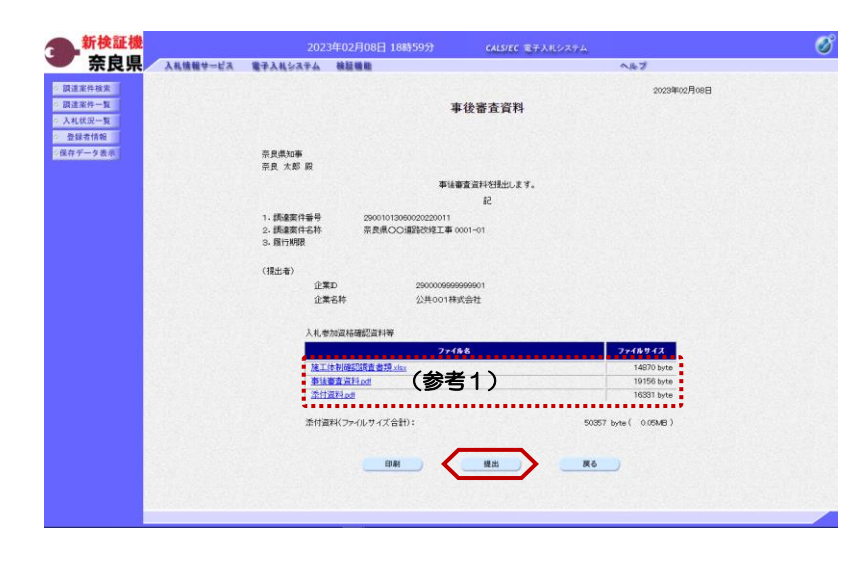

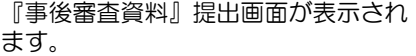

添付した資料に漏れ等が無いか確認し 【提出】ボタンをクリックします。

#### (参考1)

添付資料名をクリックすると『ファイ ルのダウンロード』ダイアログが表示 され、添付した資料の内容を確認でき ます。

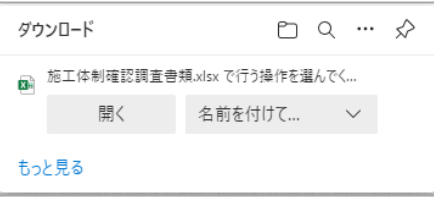

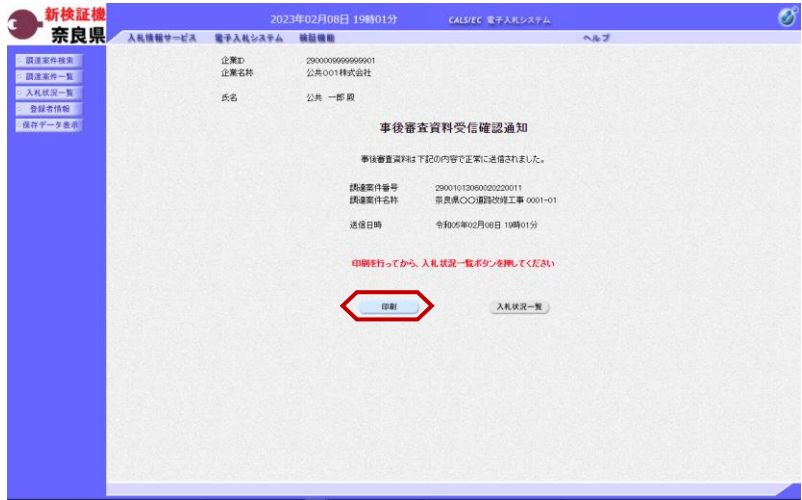

事後審査資料が正常に送信されたこと を知らせる『事後審査資料受信確認通 知』画面が表示されます。 【印刷】ボタンをクリックします。

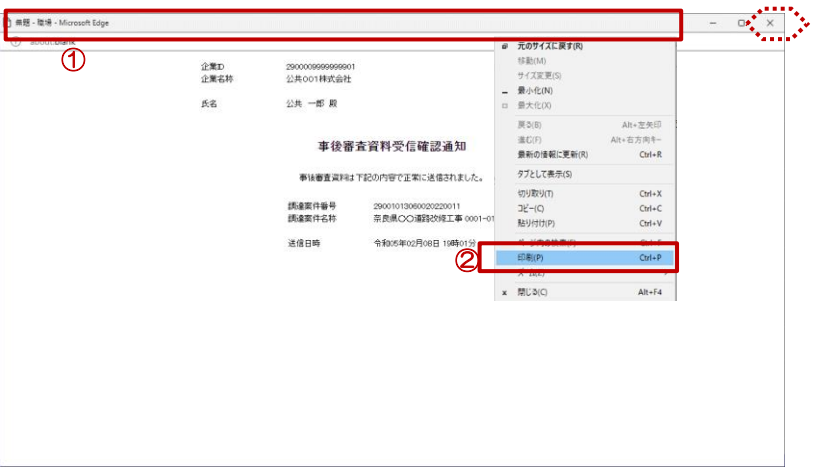

【印刷】ボタンをクリックすると『事 後審査資料受信確認通知』印刷画面が 表示されます。

印刷画面を印刷するには、

①タイトルバーにカーソルを合わせ て右クリックします。

②メニューの"印刷(P)"にカーソ ルを合わせ、クリックします。

印刷終了後、【×(閉じる)】ボタン をクリックします。

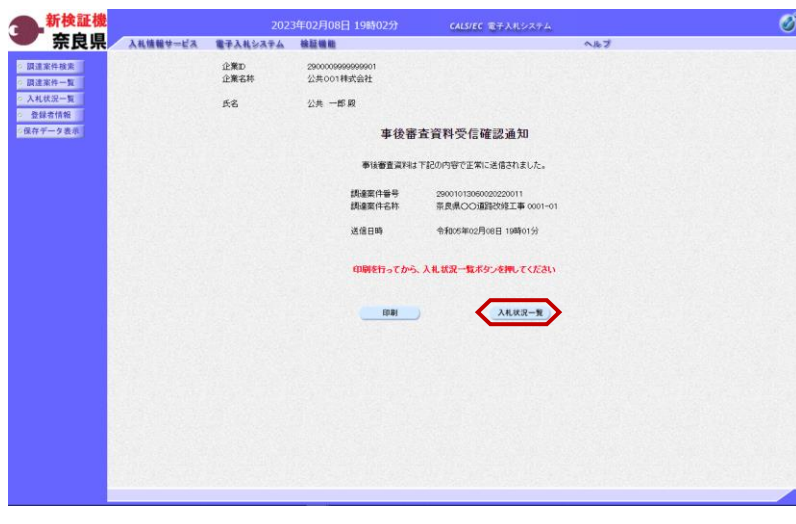

『事後審査資料受信確認通知』画面が 表示されます。

【入札状況一覧】ボタンの表示色が 'グレー"から"水色"に変わります。

【入札状況一覧】ボタンをクリックし ます。

『入札状況一覧』画面が表示されます。

【表示】ボタンをクリックします。

(参考1)

 $\circledcirc$ 

事後審査資料受付票が発行されるまで は、事後審査資料提出欄の【提出】ボ タンが表示されます。

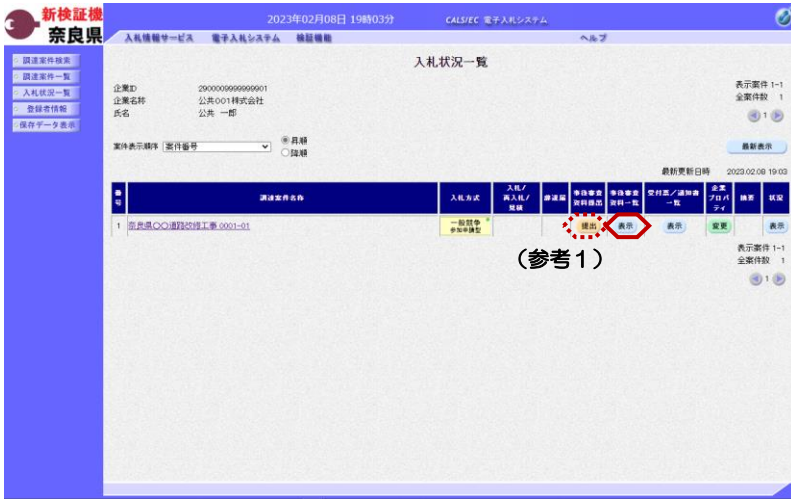

2023年02月08日 19時03分 CALSIEC 電子入れシステム

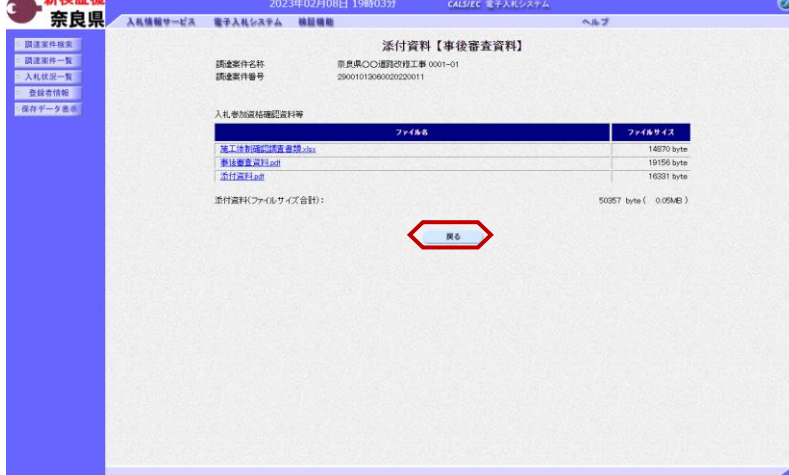

**AC 10: 72 101** 

『添付資料【事後審査資料】』画面が 表示されます。

※事後審査資料は、落札決定から60 日後にシステムから削除され、ダウン ロードできなくなります。

【戻る】ボタンをクリックします。

『入札状況一覧』画面が表示されます。

以上で、事後審査資料の提出(価格競 争の場合)は終了となります。

# 3**.**3**.**3**.**2 総合評価の場合

新検証機

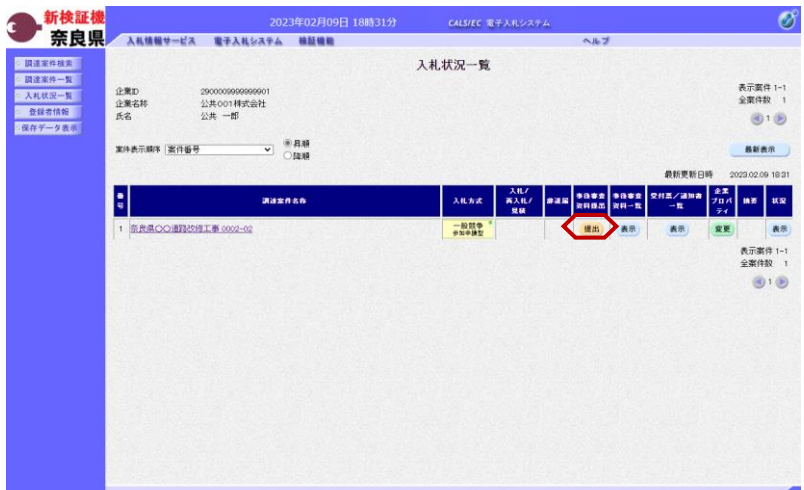

『入札状況一覧』画面より事後審査資 料提出欄の【提出】ボタンをクリック します。

※事後審査提出締切日時までは提出が 可能です。

※事後審査提出締切日時は63ページ にある事後審査資料提出依頼書で確認 できます。

『事後審査資料』作成画面が表示され ます。

【参照】ボタンをクリックします。

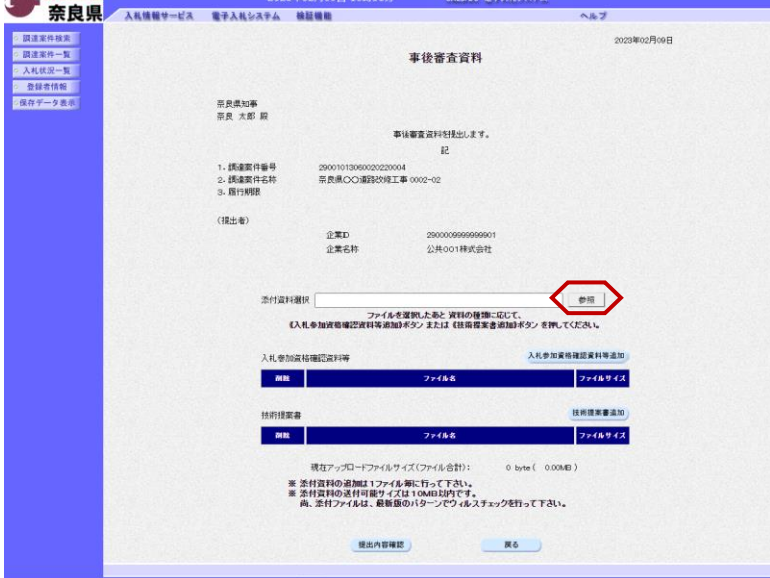

□ 鯛く  $\times$ ← → × 个 <mark>■</mark> « ローカ... » ■参加申請... ↓ ひ ○ ■参加申請用資料の検索 整理 ▼ 新しいフォルダー  $\mathbb{H}$   $\bullet$   $\mathbb{H}$   $\bullet$ 名前 更新日時  $\Box$  PC D 施工体制確認調査書類.xlsx  $\Theta$ 2021/01/12 1:09 J 3D オブジェクト XII 具格维酸甲腈普数ISX 2022/02/02 14:44 Downloads A 事後審査資料.pdf 2021/10/27 11:56 ■ デスクトップ B 事後審査資料.rtf 2021/10/27 11:56 量ドキュメント A 設計図書.pdf 2021/07/08 13:15 三 ピクチャ d 設計図書.rtf 2021/07/08 13:15 闇 ビデオ A 添付資料.pdf 2021/07/07 16:18 ♪ ミュージック **图 添付資料.rtf** 2021/07/07 16:17 ■ ローカル ディスク (C:) ↓ ↓ ↓ A 内訳書.pdf 2021/01/11 8:54 すべてのファイル (\*.\*) ファイル名(N): 施工体制確認調査書類.xlsx  $\vee$  $\circledcirc$ 開<(O) キャンセル ②

『ファイルの選択』ダイアログが表示 されるので、添付するファイルを①選 択し、②【開く】ボタンをクリックし ます。

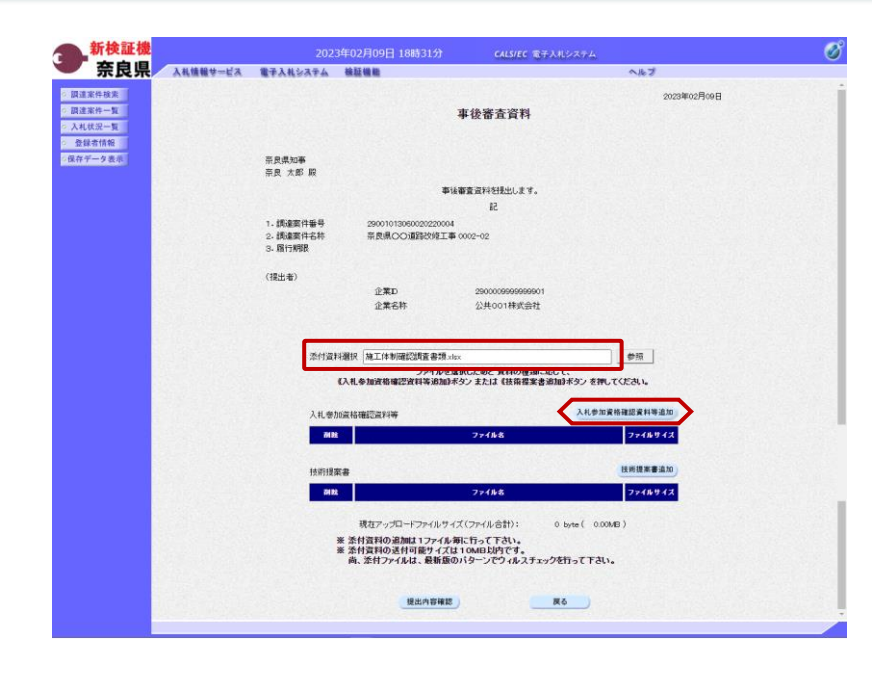

添付ファイル欄に、選択したファイル パスとファイル名が表示されたことを 確認し、【入札参加資格確認資料追 加】ボタンをクリックします。

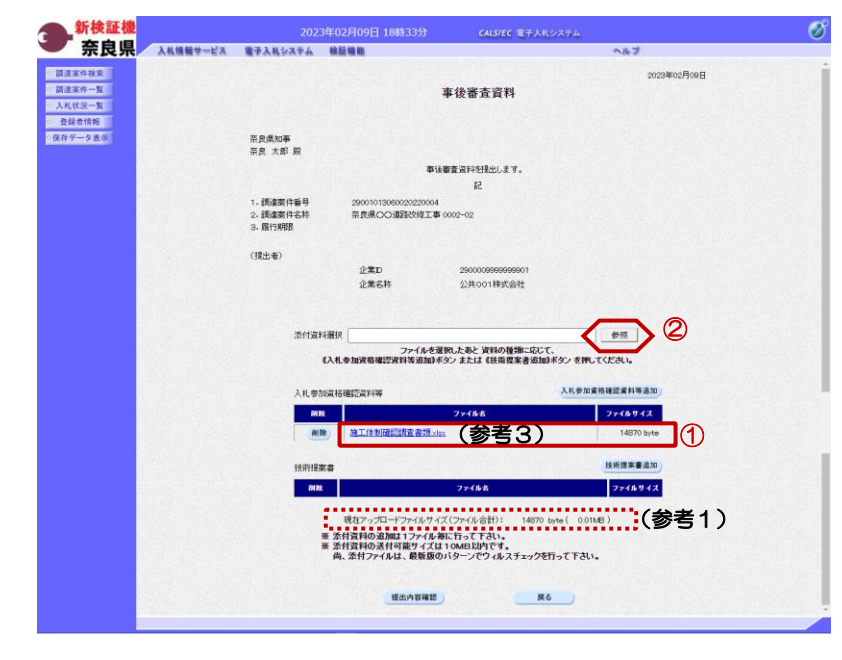

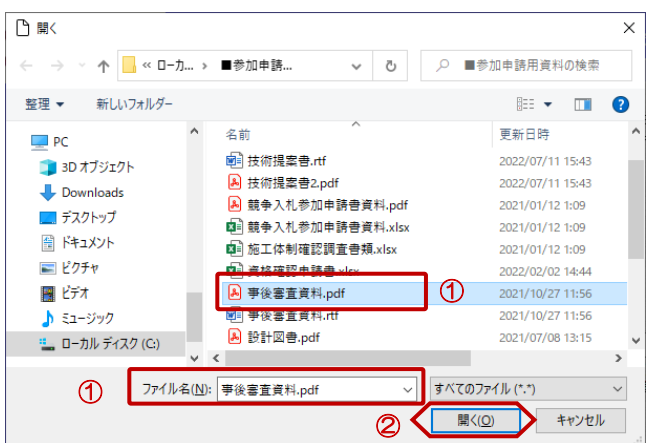

①選択した添付資料が入札参加資格確 認資料等欄に表示されることを確認し ます。

②【参照】ボタンをクリックします。

(参考1)

添付可能なファイルサイズの合計は、 "10MB"までとなります。 現在、添付したファイルサイズの合計 が表示されるので参考にしてください。

(参考2)

ファイル名をクリックすると添付資料 の内容が確認できます。

『ファイルの選択』ダイアログが表示 されるので、添付するファイルを①選 択し、②【開く】ボタンをクリックし ます。

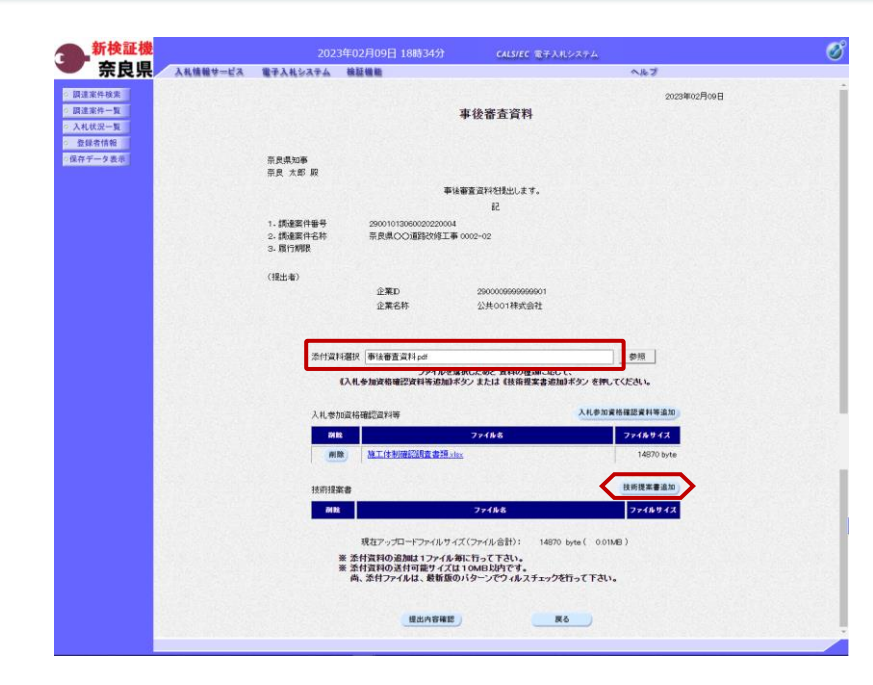

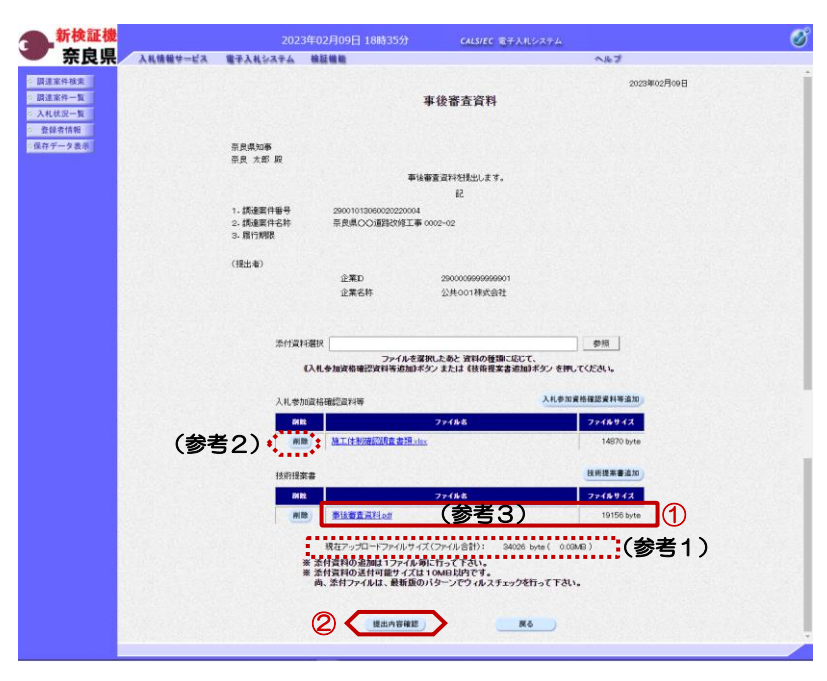

添付ファイル欄に、選択したファイル パスとファイル名が表示されたことを 確認し、【技術提案書追加】ボタンを クリックします。

①選択した添付資料が技術提案書欄に 表示されることを確認します。

他に添付する資料がある場合は、上記 の処理を繰り返し行います。

②【提出内容確認】ボタンをクリック します。

(参考1)

添付可能なファイルサイズの合計は、 "10MB"までとなります。 現在、添付したファイルサイズの合計 が表示されるので参考にしてください。

(参考2)

添付した資料を削除する場合は、【削 除】ボタンをクリックします。

(参考3) ファイル名をクリックすると添付資料 の内容が確認できます。

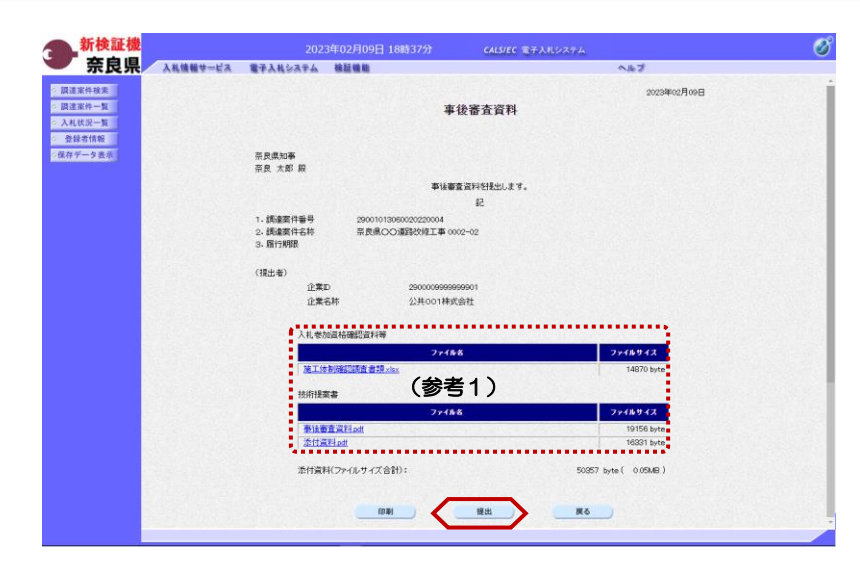

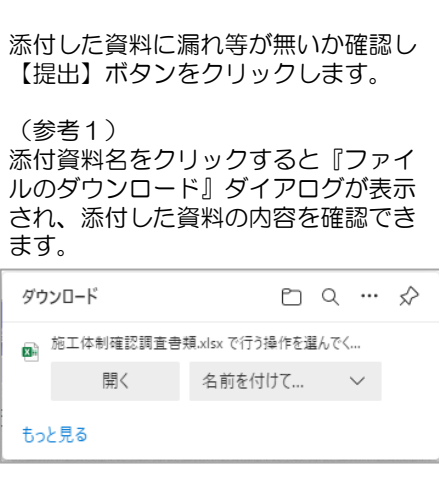

『事後審査資料』提出画面が表示され

ます。

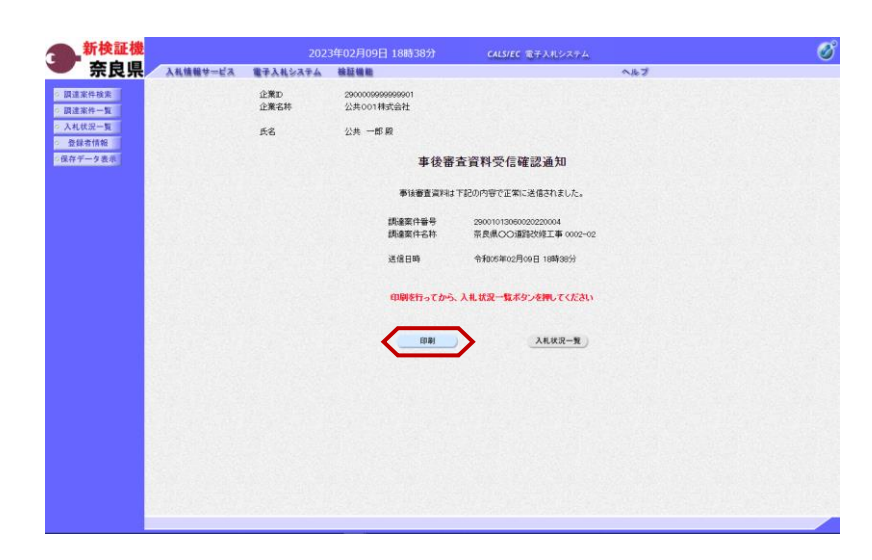

 $\overline{1}$ 

無題 - 職場 - Microsoft Edg

事後審査資料が正常に送信されたこと を知らせる『事後審査資料受信確認通 知』画面が表示されます。 【印刷】ボタンをクリックします。

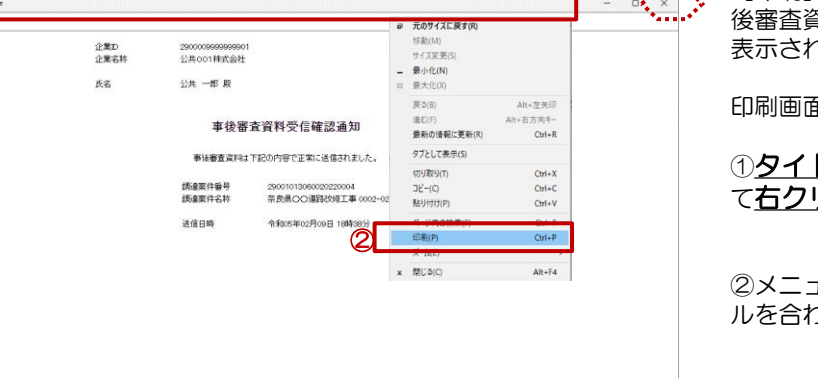

【印刷】ボタンをクリックすると『事 後審査資料受信確認通知』印刷画面が にます。

印刷画面を印刷するには、

 $\mathcal{L}^{\text{RMM}}$  .

トルバーにカーソルを合わせ <u>ノック</u>します。

②メニューの"印刷(P)"にカーソ ルを合わせ、クリックします。

印刷終了後、【×(閉じる)】ボタン をクリックします。

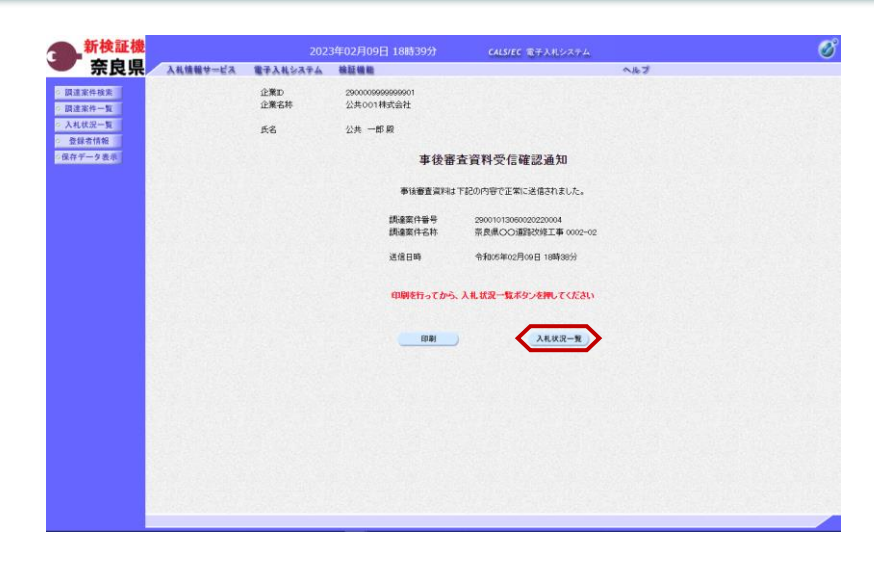

『事後審査資料受信確認通知』画面が 表示されます。

【入札状況一覧】ボタンの表示色が 'グレー"から"水色"に変わります。

【入札状況一覧】ボタンをクリックし ます。

『入札状況一覧』画面が表示されます。

【表示】ボタンをクリックします。

(参考1)

事後審査資料受付票が発行されるまで は、事後審査資料提出欄の【提出】ボ タンが表示されます。

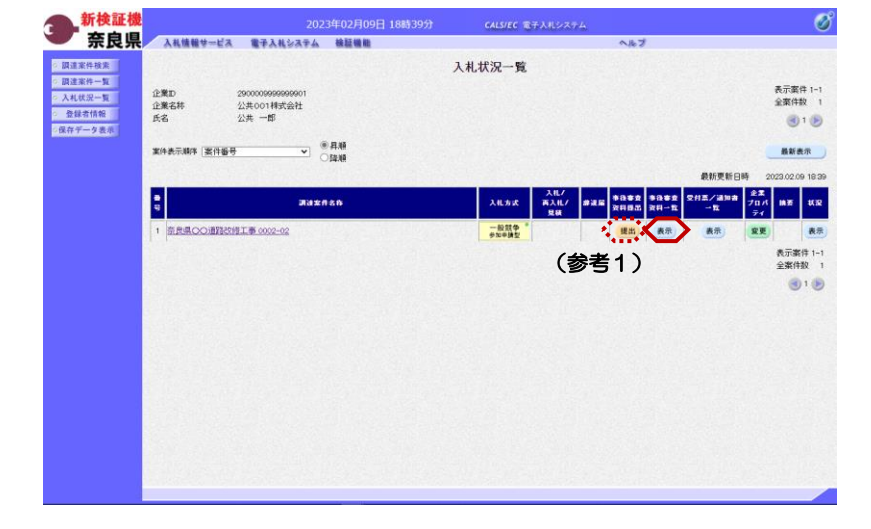

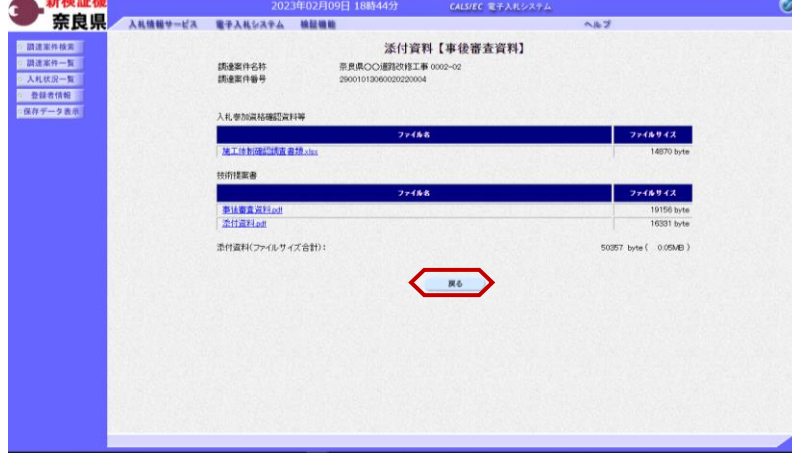

Art Adviser Add

『添付資料【事後審査資料】』画面が 表示されます。

※事後審査資料は、落札決定から60 日後にシステムから削除され、ダウン ロードできなくなります。

【戻る】ボタンをクリックします。

『入札状況一覧』画面が表示されます。

以上で、事後審査資料の提出(総合評 価の場合)は終了となります。